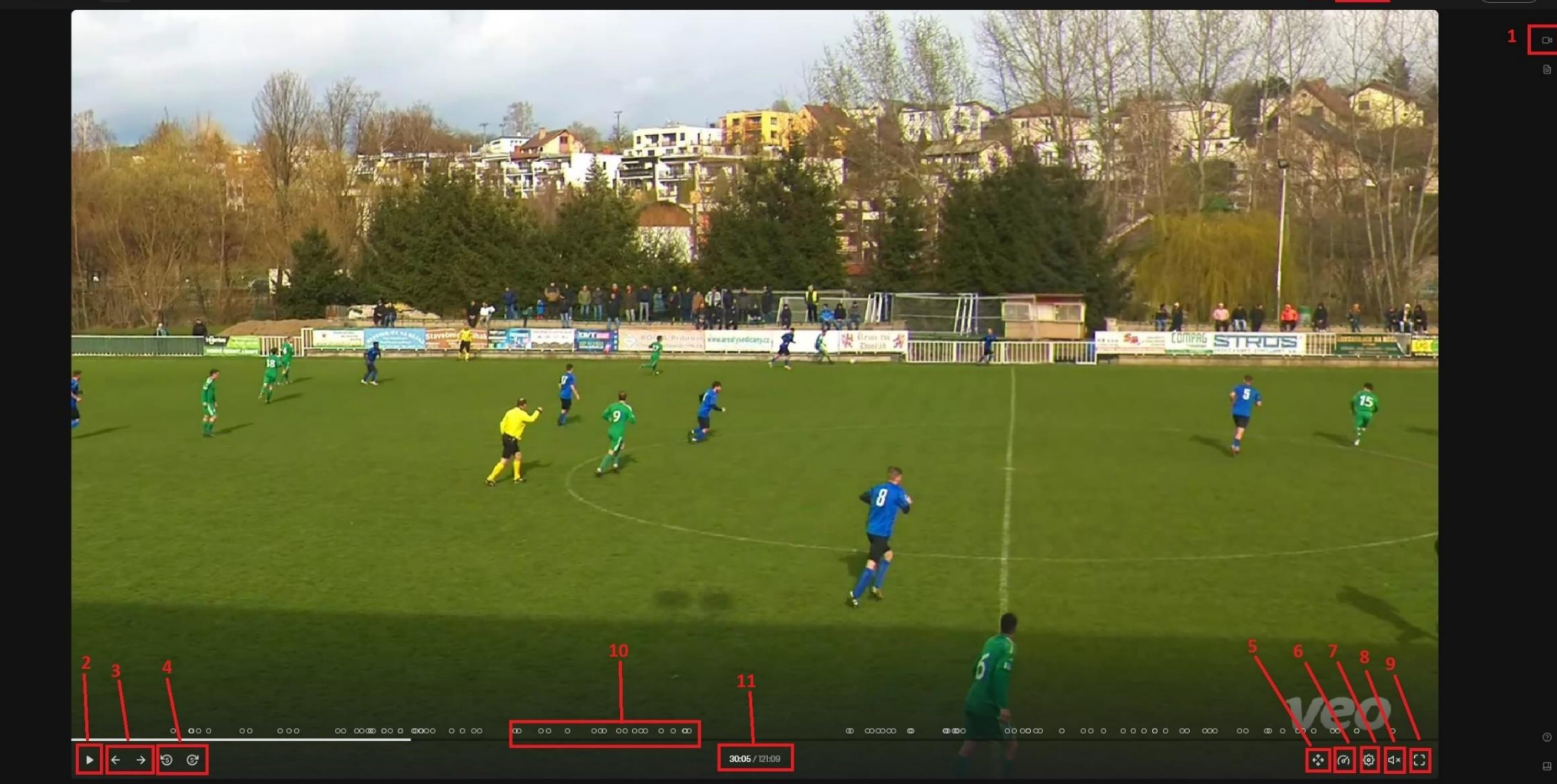

- symbol kamery HIGHLIGHTS (po rozkliknutí se objeví seznam vybraných situací: výkop, odkop od branky, roh, střela, gól atd.)
- kliknutím se spustí/zastaví přehrávání
- kliknutím se přeskakuje na další/předchozí vybranou situaci

## 4 – kliknutím se posouvá záznam o 5 vteřin dopředu/dozadu

5 – kliknutím se přepíná do "volného módu kamery" (statický pohled a tažením myší při zmáčknutém levém tlačítku si na hřišti posouváte, kam potřebujete, kolečkem přibližujete/oddalujete

- 6 kliknutím můžete měnit rychlost přehrávání (0,25 8x)
- 7 nastavení, ale prakticky se tam dá jenom přepnout na celou obrazovku
- 8 kliknutím zapnete/vypnete zvuk
- 9 kliknutím přepnete video na celou obrazovku
- 10 označení vybraných situací na časové ose
- 11 čas záznamu (nejedná se o čas utkání!)

12 – tlačítko "Share" – po kliknutí je možné získat odkaz, když chceme to video někomu poslat a je možnost tam zaškrtnout, že se po kliknutí na poslaný odkaz začne přehrávat přesně v ten čas, kdy došlo ke kliknutí na tlačítko "Share" (musíte zaškrtnout políčko Start at … pod odkazem a dát copy).

## **/1/ Symbol kamery HIGHLIGHTS:**

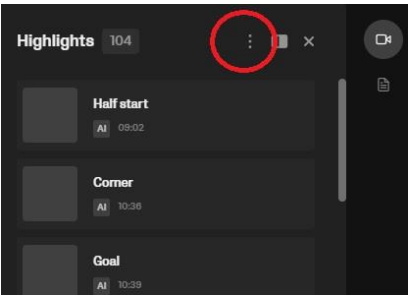

Po rozkliknutí je tam možné si filtrovat, které situace chcete označit na časové ose a potom pomocí šipek (3) přeskakovat dopředu/dozadu. Zmáčknout "tři tečky", kliknout na "Filter", potom kliknout na "Event tags" – tam si vyberete, co chcete za situace (např. goals) a potvrdíte dole bílým tlačítkem "Apply filters".

→ Na časové ose, tak budou označeny jen minuty, kde padl gól.

UPOZORNĚNÍ: Video zpracovává umělá inteligence a výběr situací není vždy přesný. Většinou to některé střely vůbec neoznačí a občas se stává, že není označen ani vstřelený gól.

## **/5/ Přepnutí do "volného módu kamery":**

Po přepnutí do tohoto zobrazení se kamera automaticky nepohybuje. Ovládáte ji pomocí myši, když při zmáčknutém levém tlačítku pohybujete obrazem do stran a kolečkem můžete záznam přibližovat a oddalovat. V levém horním rohu videa navíc můžete ještě přepnout do zobrazení "Panorama", takže vidíte celé hřiště, ale je tam prostorové zkreslení. Do základního módu automatické kamery se vrátíte kliknutím na křížek v pravém horním rohu videa.